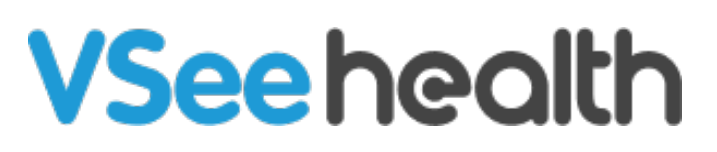

[Knowledgebase](https://help.vsee.com/kb) > [VSee Clinic for Providers](https://help.vsee.com/kb/vsee-clinic-for-providers) > [How to Answer E-Consults](https://help.vsee.com/kb/articles/how-to-answer-e-consults)

How to Answer E-Consults Jay-Ileen (Ai) - 2023-07-17 - [VSee Clinic for Providers](https://help.vsee.com/kb/vsee-clinic-for-providers)

#### **What is an E-Consult or Asynchronous Visit?**

A Patient can submit a medical inquiry as an e-Consult (or asynchronous message/chat) without the need for a videocall visit with Provider.

There are two locations in the VSee Clinic where you can view and accept the econsult request.

- [View from the Dashboard](https://help.vsee.com/kb/articles/how-to-answer-e-consults#anchor-2)
- [View from Patients tab](https://help.vsee.com/kb/articles/how-to-answer-e-consults#anchor-3)

For shared clinics, a patient can send an e-consult without a preferred Provider who would answer it.

• [Accept an E-Consult in a Multi-Provider Clinic](https://help.vsee.com/kb/articles/how-to-answer-e-consults#anchor-4)

[Scope and Limitations](https://help.vsee.com/kb/articles/how-to-answer-e-consults#anchor-5)

[Related Article](https://help.vsee.com/kb/articles/how-to-answer-e-consults#anchor-6) 

## **Viewing From the Dashboard**

1. Click on any of the links (Visit #/Visit status-assignment). You will be routed to the Patient information page and can view the visit details.

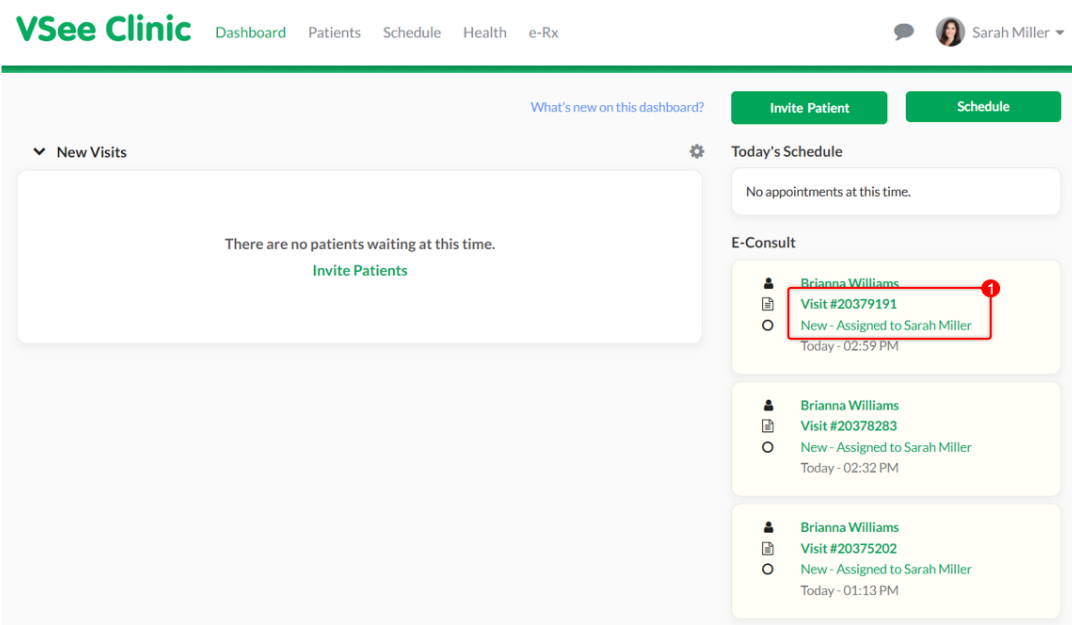

2. Check the medical inquiry of the Patient in the chief complaint or reason for the visit field.

3. Click the **Notes** tab.

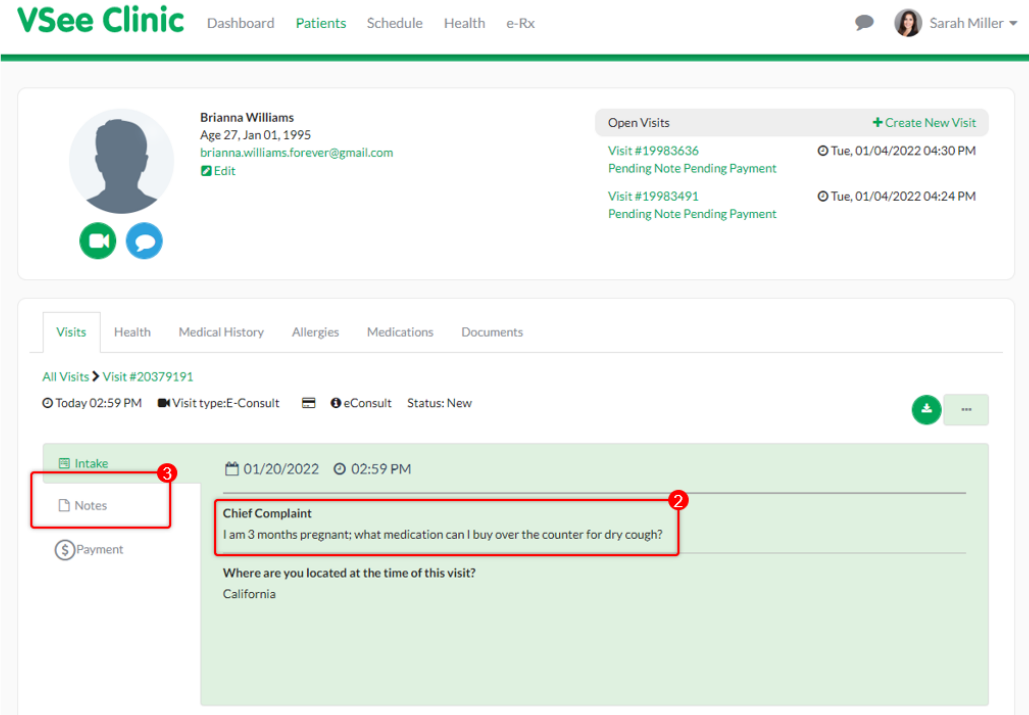

4. Scroll down the SOAP Notes section and answer the e-Consult under the Patient Instructions field. You can also attach a file. You may save it for later or click the **Sign & Send** button to submit the answer.

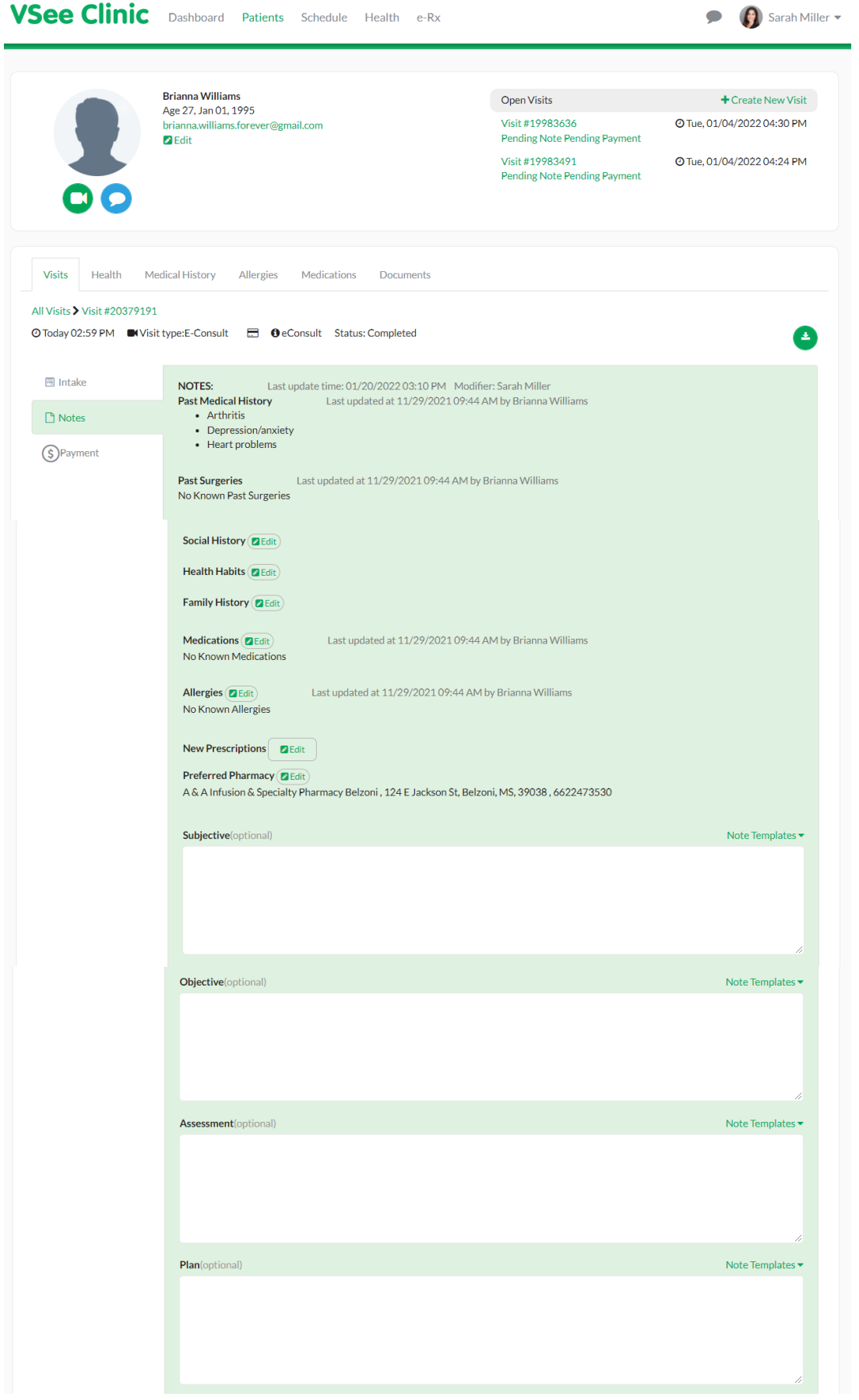

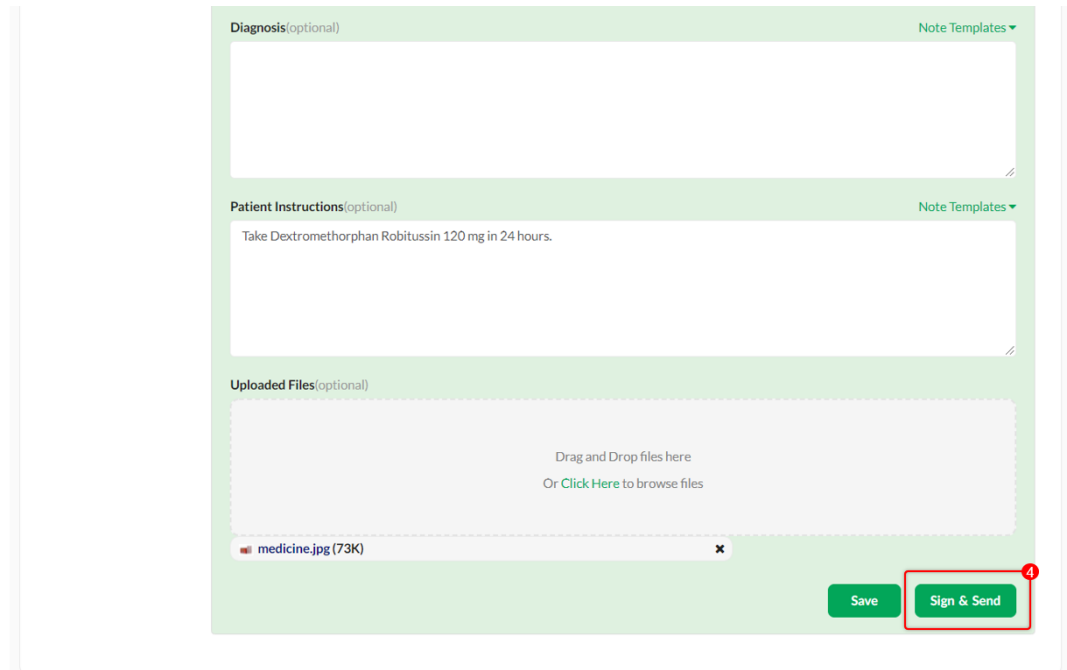

5. Click **Complete Visit**.

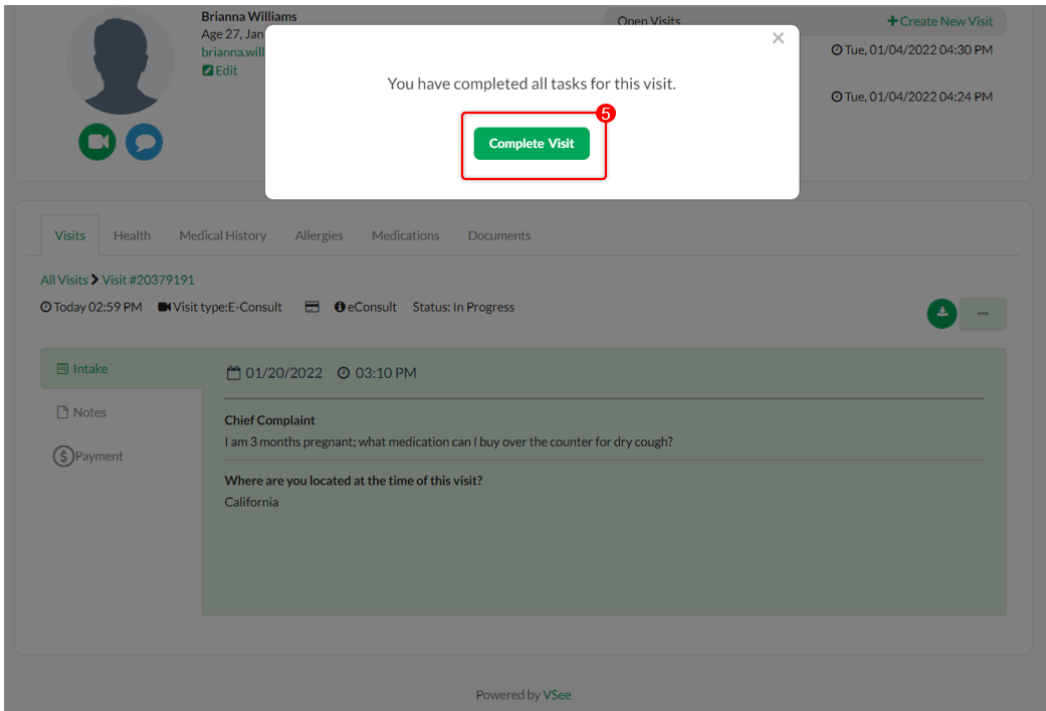

### **Viewing From Patients Tab**

The Provider dashboard only shows a maximum of 3 of the most recent e-Consults of the clinic. To view all of the e-Consults;

1. Click on **Patients** tab.

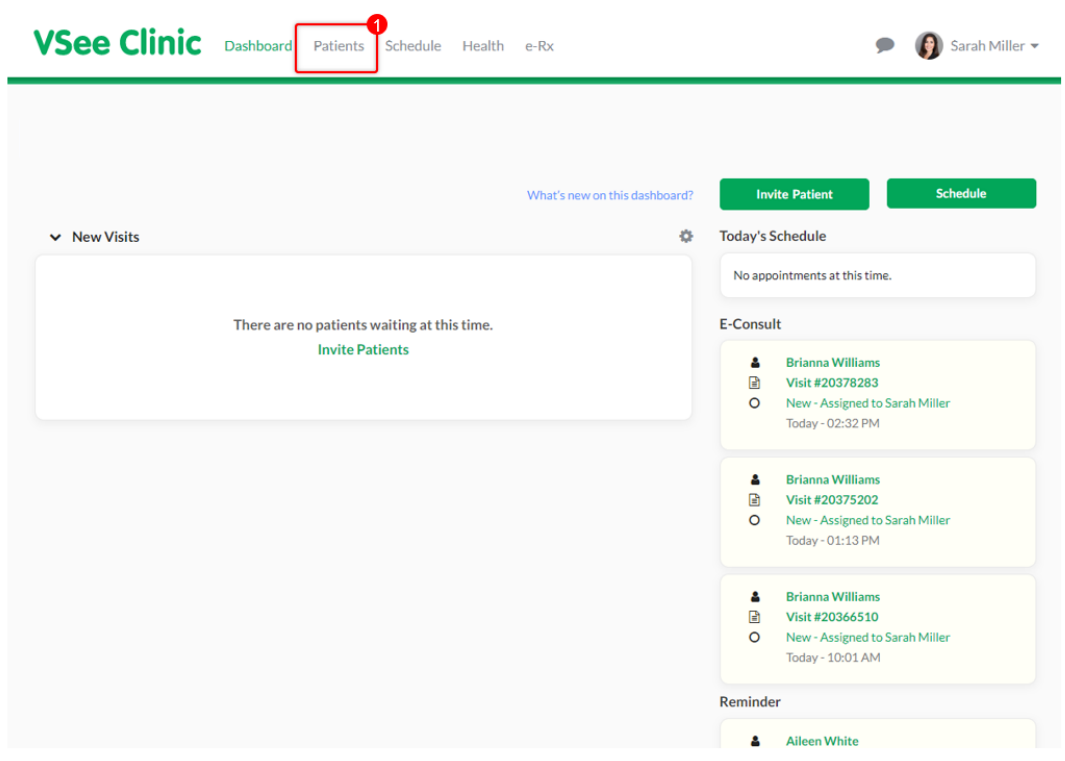

2. Go to **All Visits** tab.

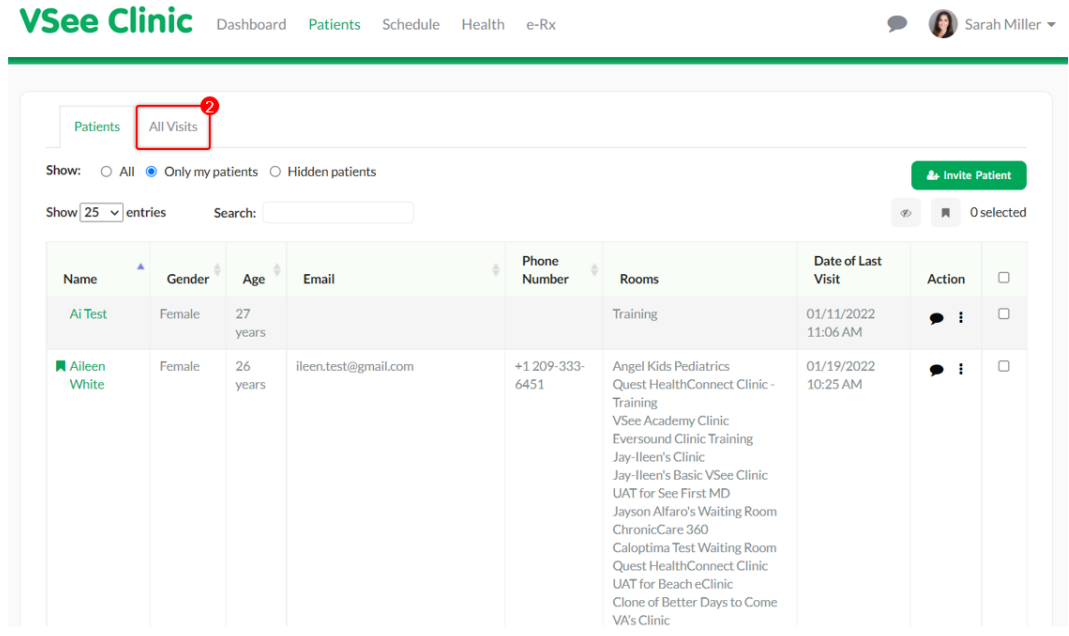

3. Scroll through the visits under Type column, locate the E-Consult request.

Note: If there are multiple recent video consultations in the clinic, click the **arrow button down** under Type column until it shows E-Consult visits at the top of the list.

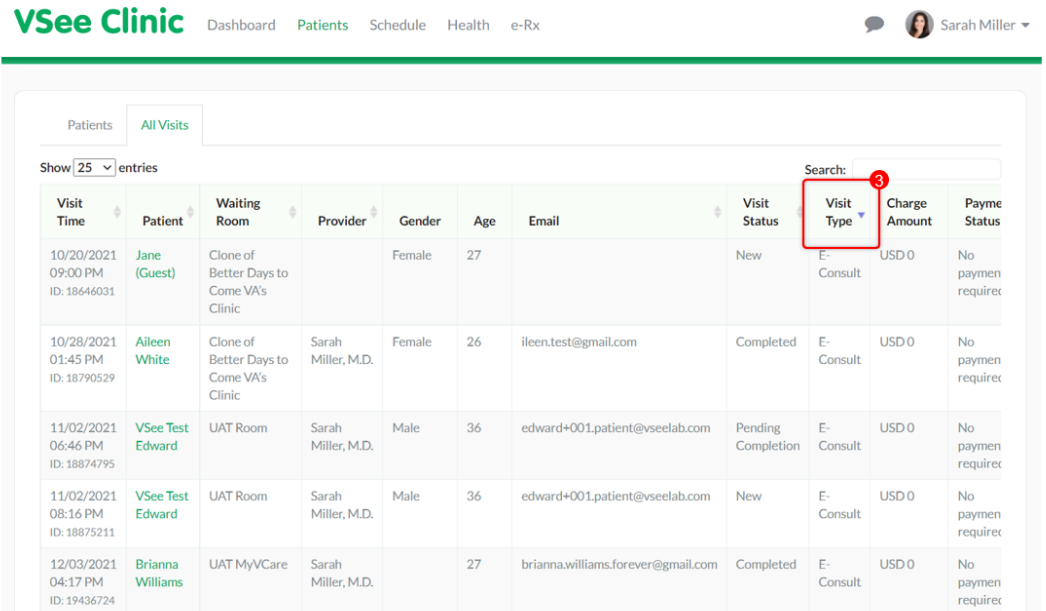

4. Hit the right arrow key of the keyboard until you can see the Action column, then click on **View.**

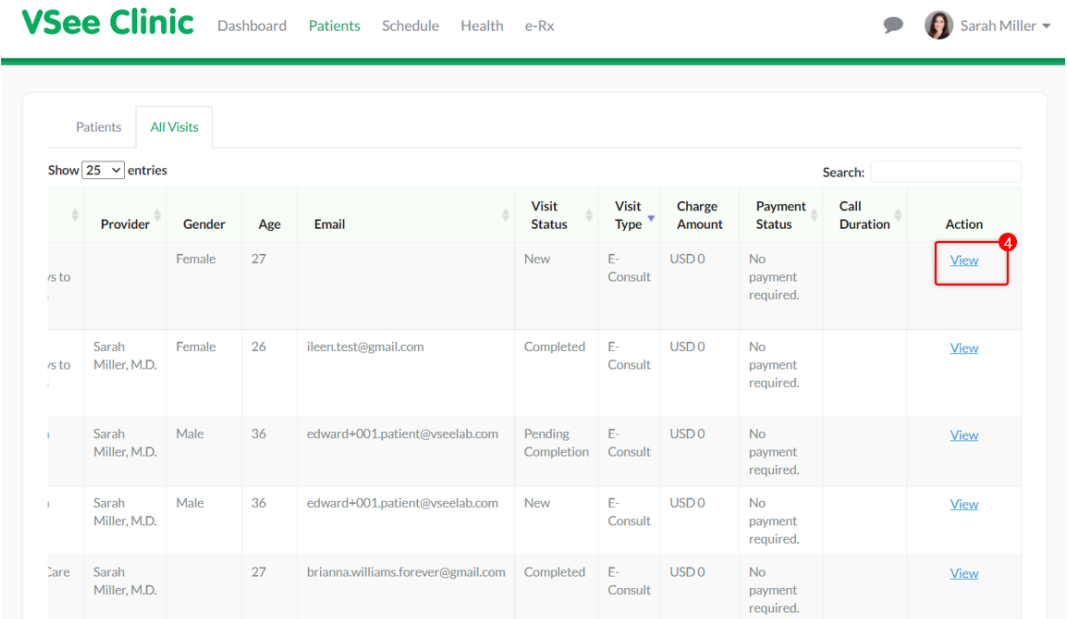

5. Once in the Patient Information page, click **Notes** tab to answer the e-Consult.

The same steps apply: [Viewing From the Dashboard](https://help.vsee.com/kb/articles/how-to-answer-e-consults#anchor-2)

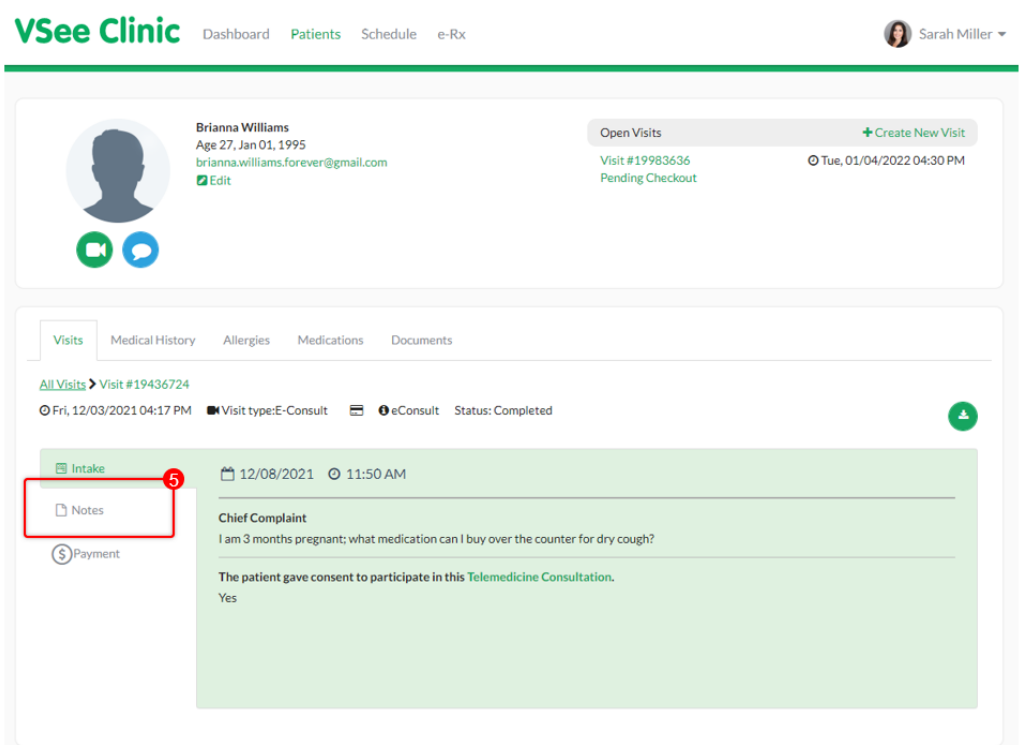

# **Accepting an E-Consult in a Multi-Provider Clinic**

If a Patient submitted an e-Consult without a preferred provider in a shared clinic, any Provider can choose to accept it by clicking on the **Accept E-Consult** button located under the E-Consult field in the Dashboard.

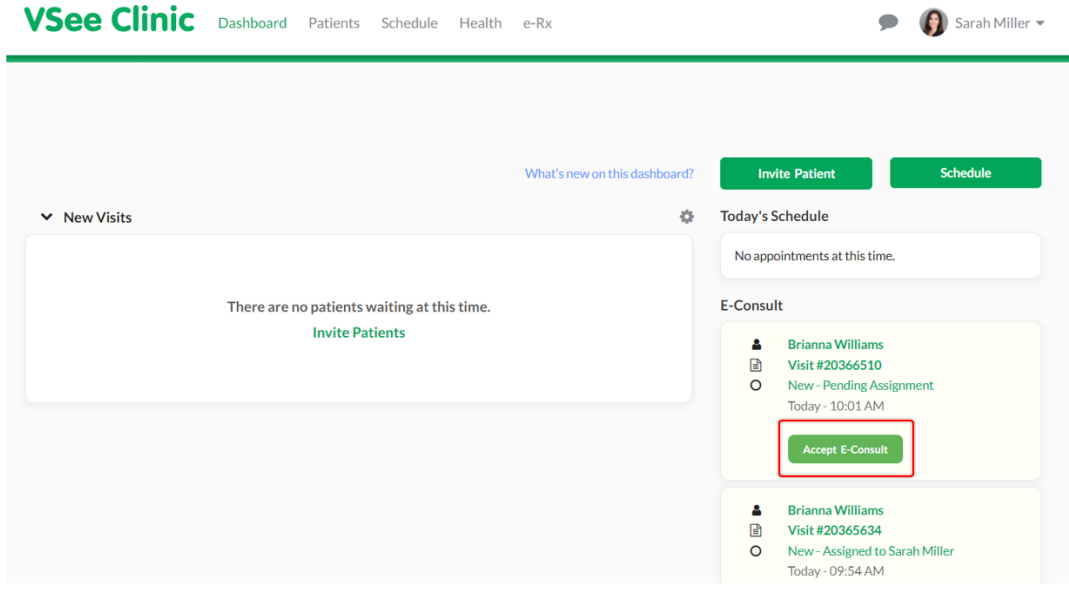

You will see a pop-up notification that the E-Consult has been assigned to you. Click **OK**.

You may start answering the e-Consult once it has been assigned to you.

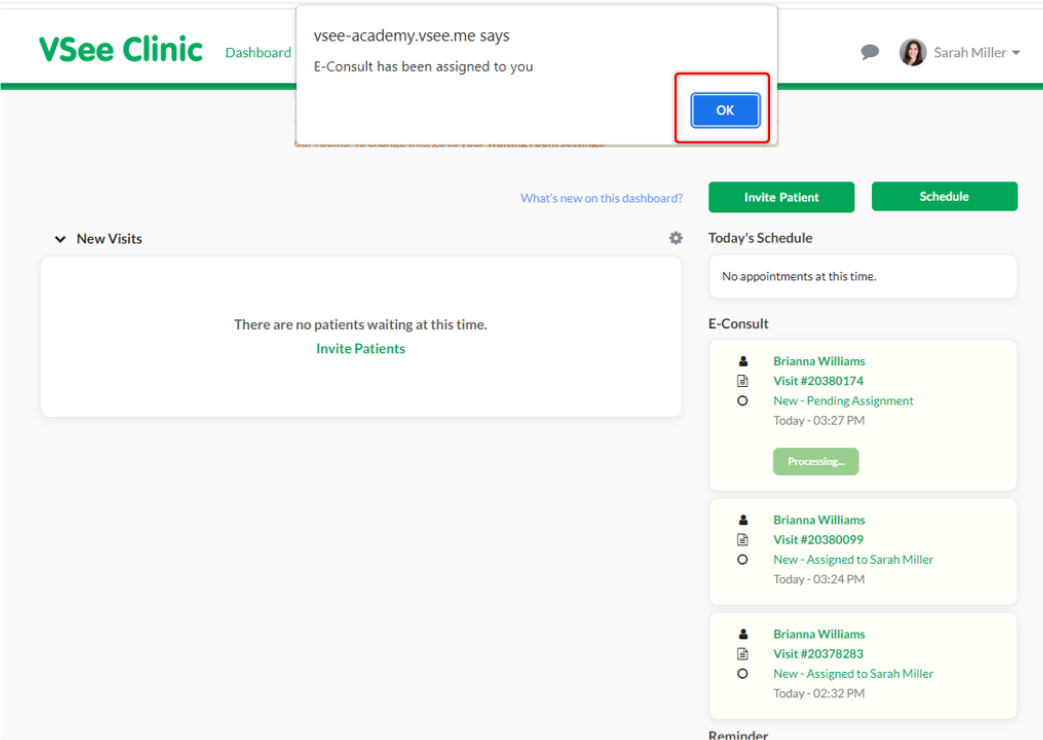

Note: If you are expecting an influx of e-Consult requests, you may view all of them via Patients tab; check **[Viewing All E-Consult Requests](https://help.vsee.com/kb/articles/how-to-answer-e-consults#anchor-5)**.

### **Scope and Limitations**

- Only available in VSee Clinic Enterprise account
- Not available in VSee Messenger app
- Dashboard shows a maximum of 3 e-Consults
- Please reach out to your Account Manager if you want to have this feature enabled.

### **Related article:**

[E-Consult Settings](https://help.vsee.com/kb/articles/295)

For further assistance, please contact us [here.](https://help.vsee.com/new-ticket)

Last updated on: 25 Jan, 2022

Tags [asynchronous visit](https://help.vsee.com/search/labels/all/asynchronous%20visit) [e-consult](https://help.vsee.com/search/labels/all/e-consult)

econsult